# Google Workspace for Education

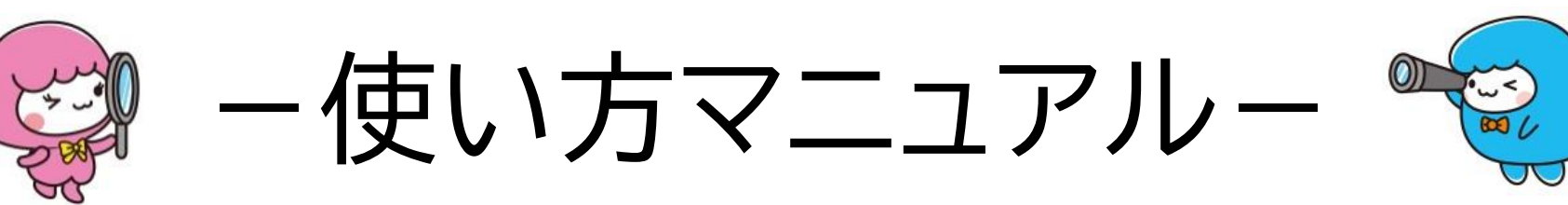

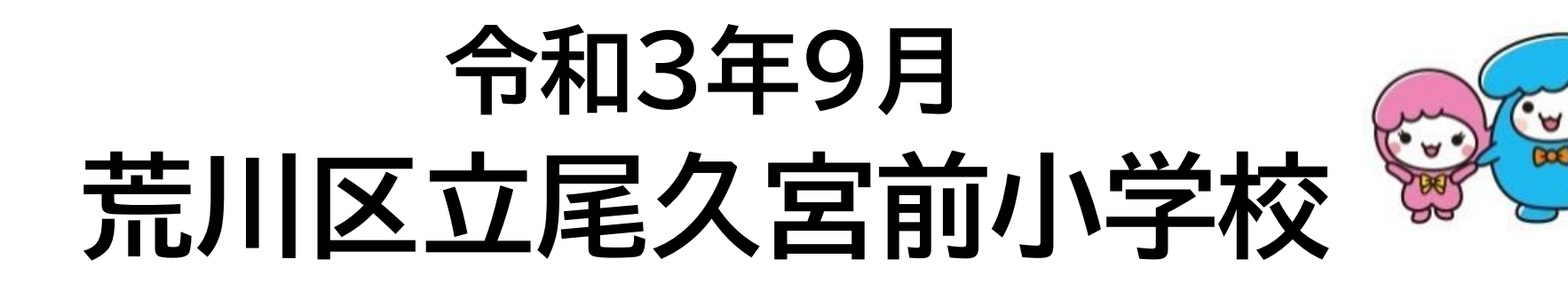

# **Google へのログイン方法**

■Google Classroom や Meet などを利用するには、Google にログインする必要があります。 ログイン時に入力するメールアドレスとパスワードは、配布された資料で確認してください。 ※児童生徒のメールアドレス:数字 11 桁(「入学年度西暦 4 桁と学校番号 3 桁と学年組出席番号 4 桁」)、ドメインは「@arakawa-city.ed.jp」

①Google chrome を開きます。

②Google ホーム画面右上の「Google アプリ」から、「アカウント」をクリックします。

※Google アプリが表示されていない時は、検索バーに「Google アカウント」と入力し、検索結果の上位「Google アカウント」をクリックします。)

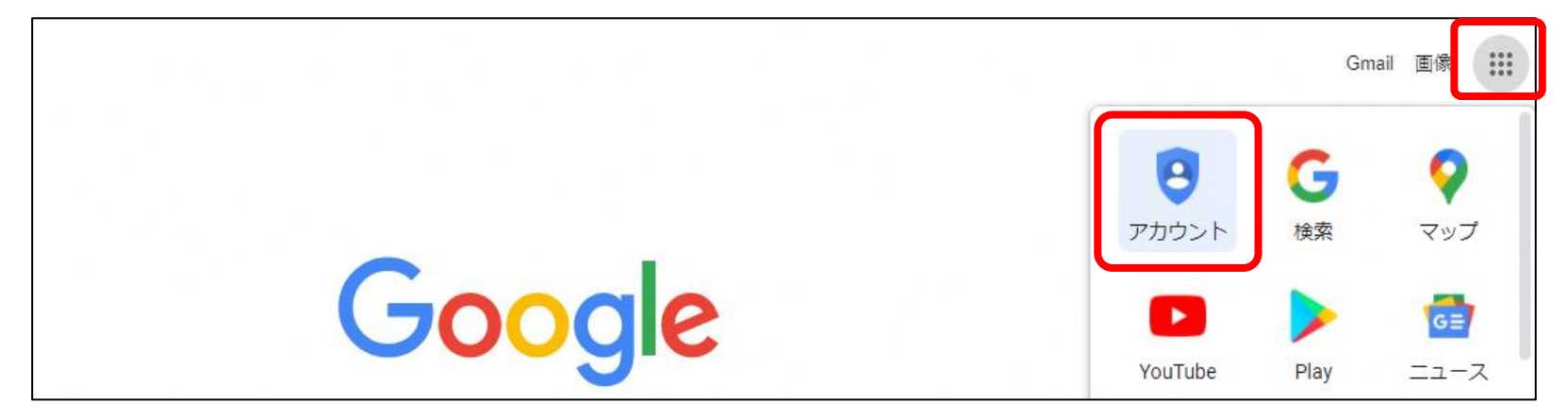

③Google アカウント画面が表示されます。画面右上の「Google アカウントに移動」をクリックします。

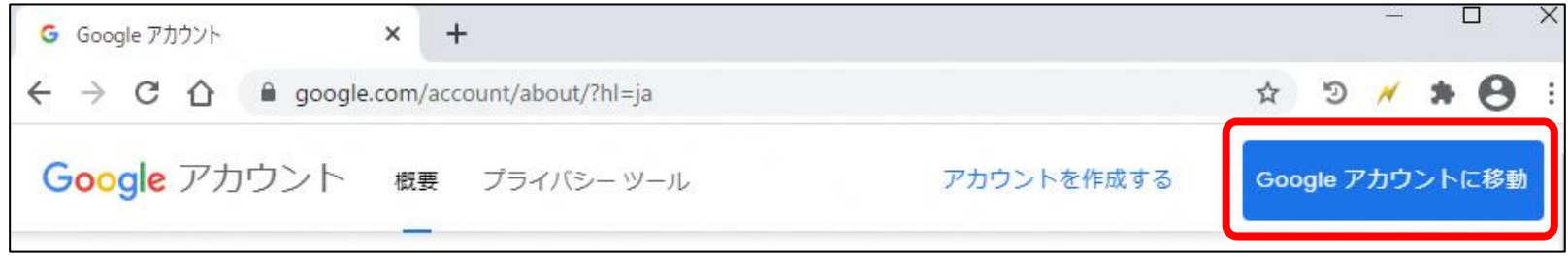

④メールアドレスを入力し、「次へ」をクリックします。 パスワードを入力し、「次へ」をクリックします。

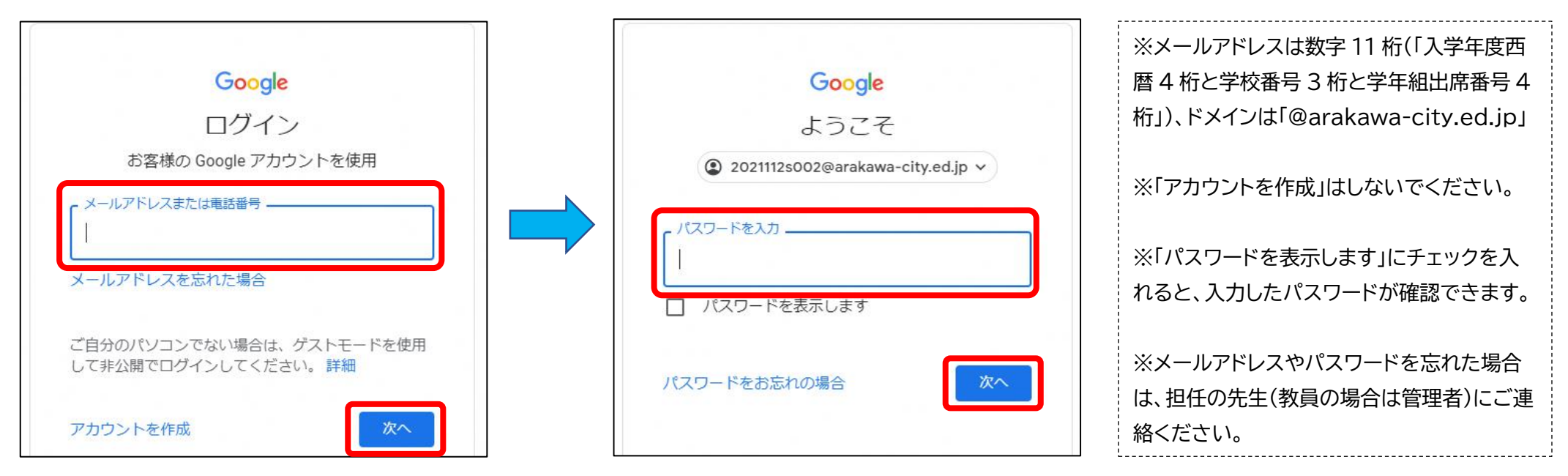

⑤初回ログイン時のみ同意画面が表示されます。「同意する」をクリックします。Google アカウントのホーム画面が表示されます。

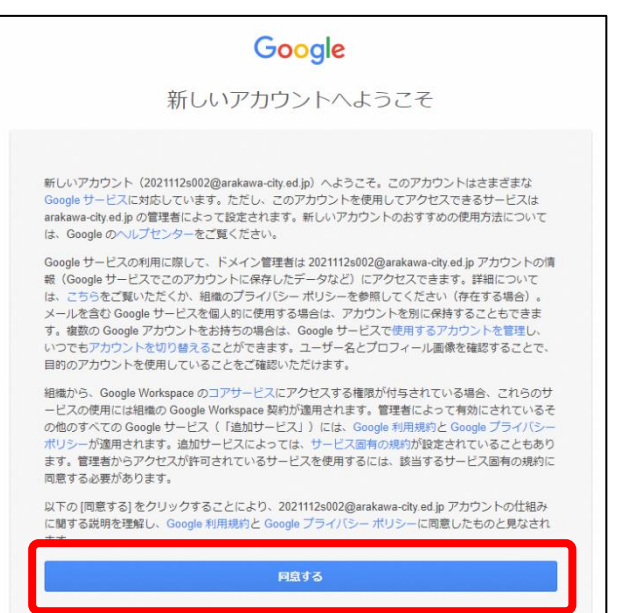

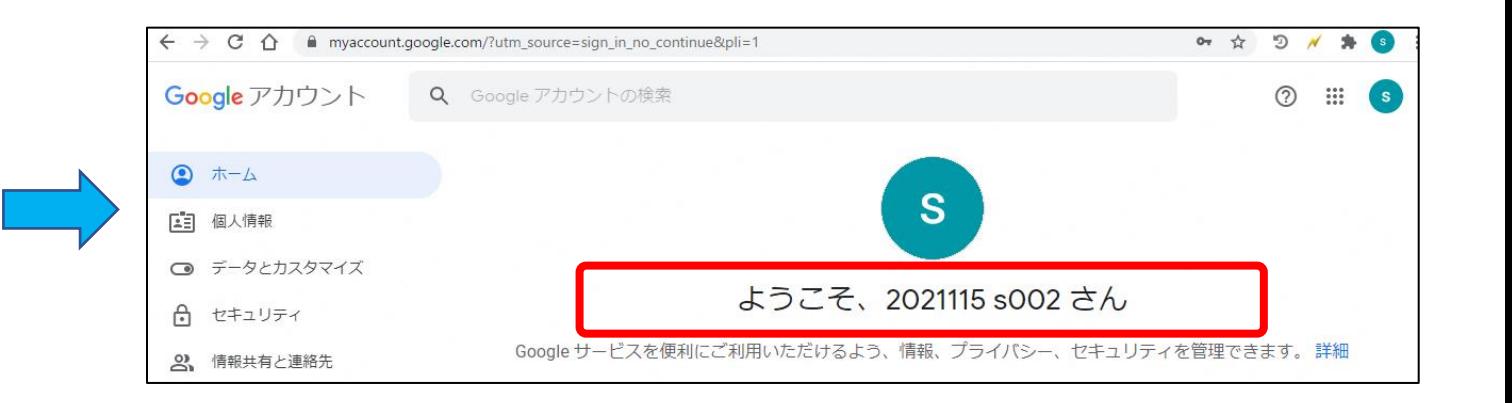

### ①画面右上の「Google アプリ」から、「Classroom」をクリックします。

初回時のみ同意画面が表示されます。「続行」をクリックします。

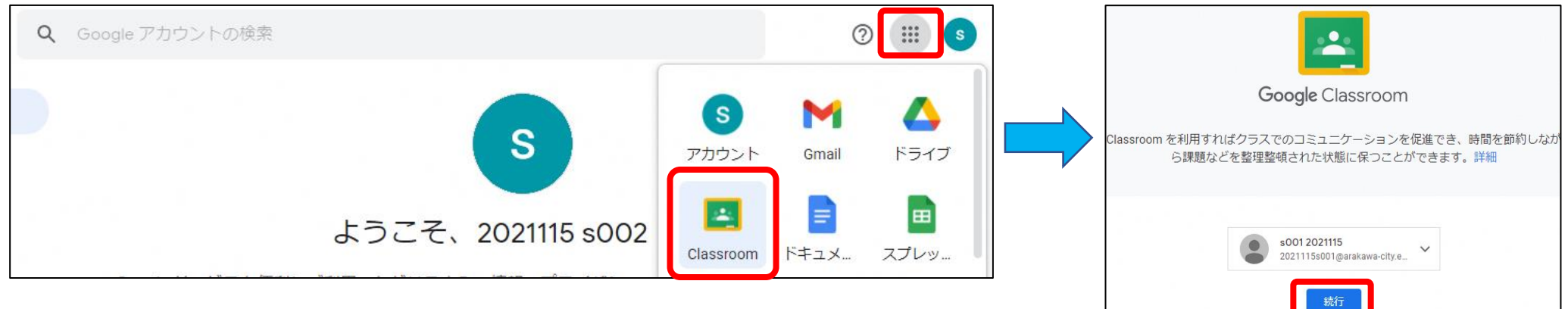

## ②Classroom 画面が表示されます。「参加」をクリックします。

参加したクラスの Classroom 画面が表示されます。

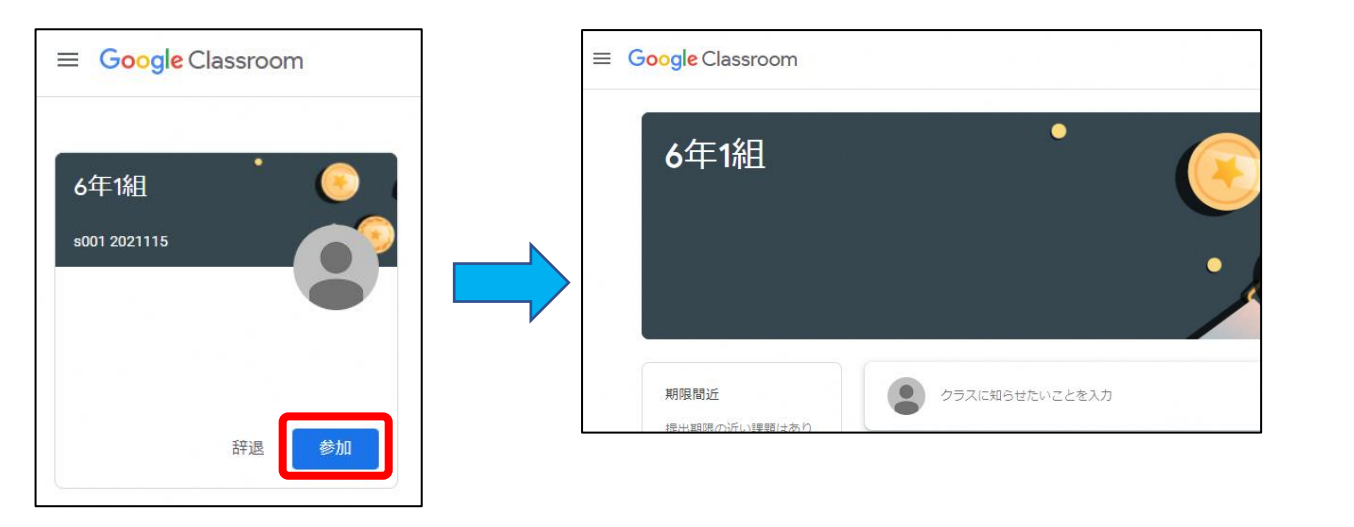

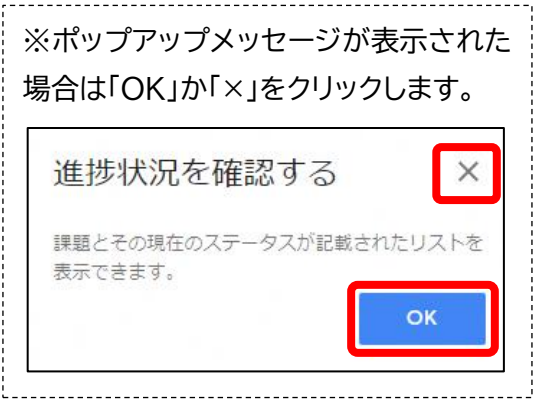

# **Google Meet でクラスのビデオ会議をする方法**

①「Meet のリンク」をクリックする。(カメラ使用許可のメッセージが画面に出たら、「許可」をクリックしてください。)

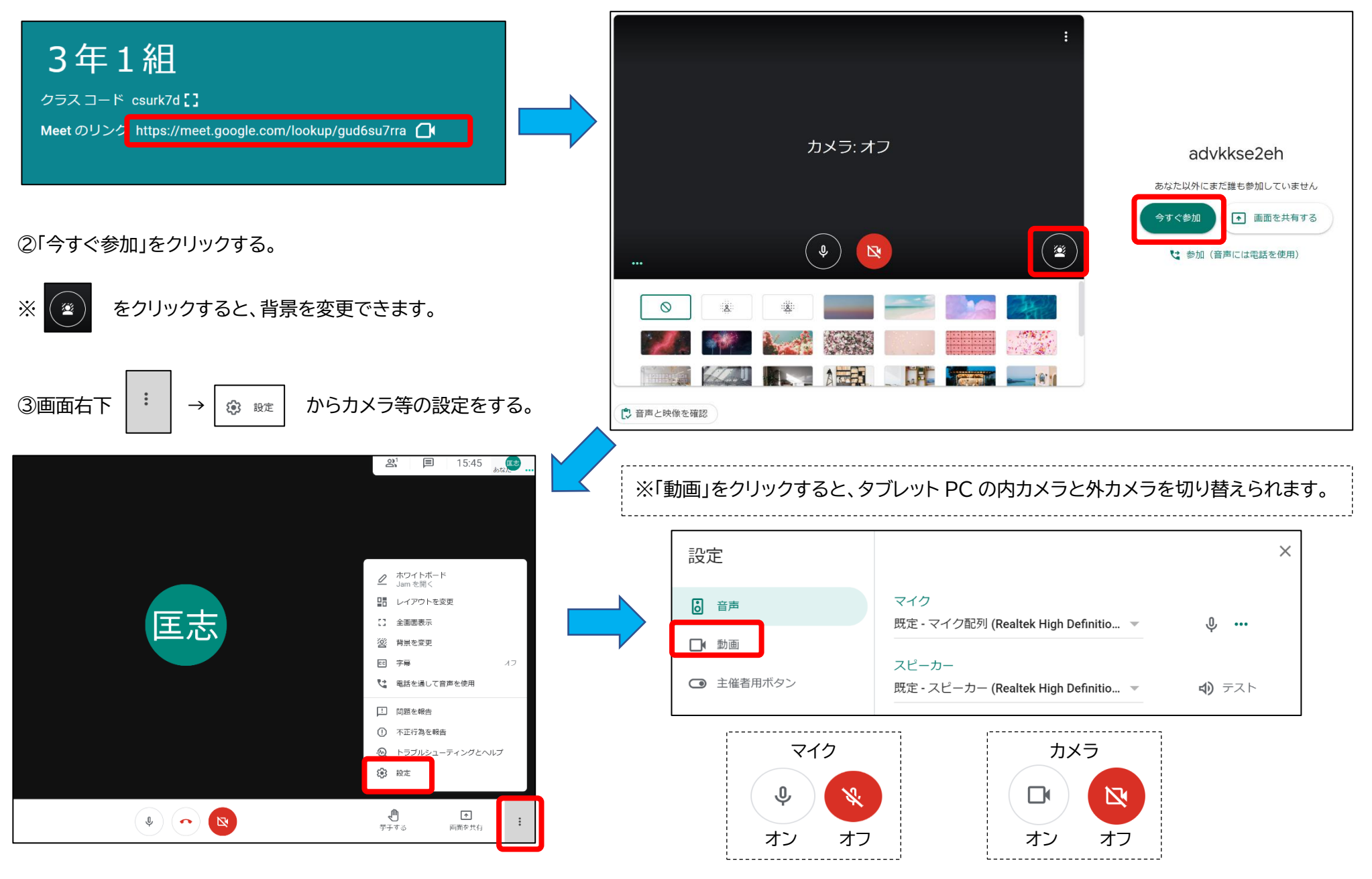